Antes de iniciar um trabalho no CorelDRAW, é necessário adicionar a paleta de cores Pantone. Para isso, siga estas etapas:

Abra o CorelDRAW. No menu Janela, clique em Paleta de cores. Na caixa de diálogo Paleta de cores, clique na guia Paleta. Na lista Paleta, selecione Pantone. Clique em Adicionar.

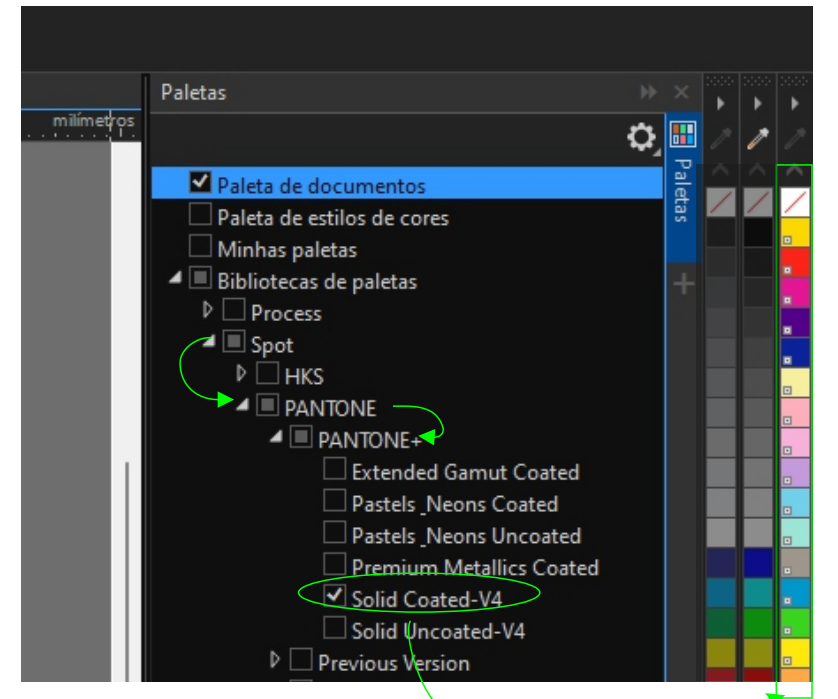

Para adicionar a paleta de cores Pantone Solid Coated ao CorelDRAW, siga estas etapas:

Abra o CorelDRAW. No menu Janela, clique em Paleta de cores. Na caixa de diálogo Paleta de cores, clique na guia Paleta. Na lista Paleta, expanda Spot. Expanda Pantone. Selecione Pantone+. Na lista Paleta, selecione Solid Coated.

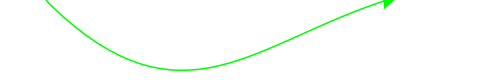

## **Ao seguir estas etapas, você poderá editar e configurar a cor branca para impressão em Corel Draw com arquivo editável arquivos vetores.**

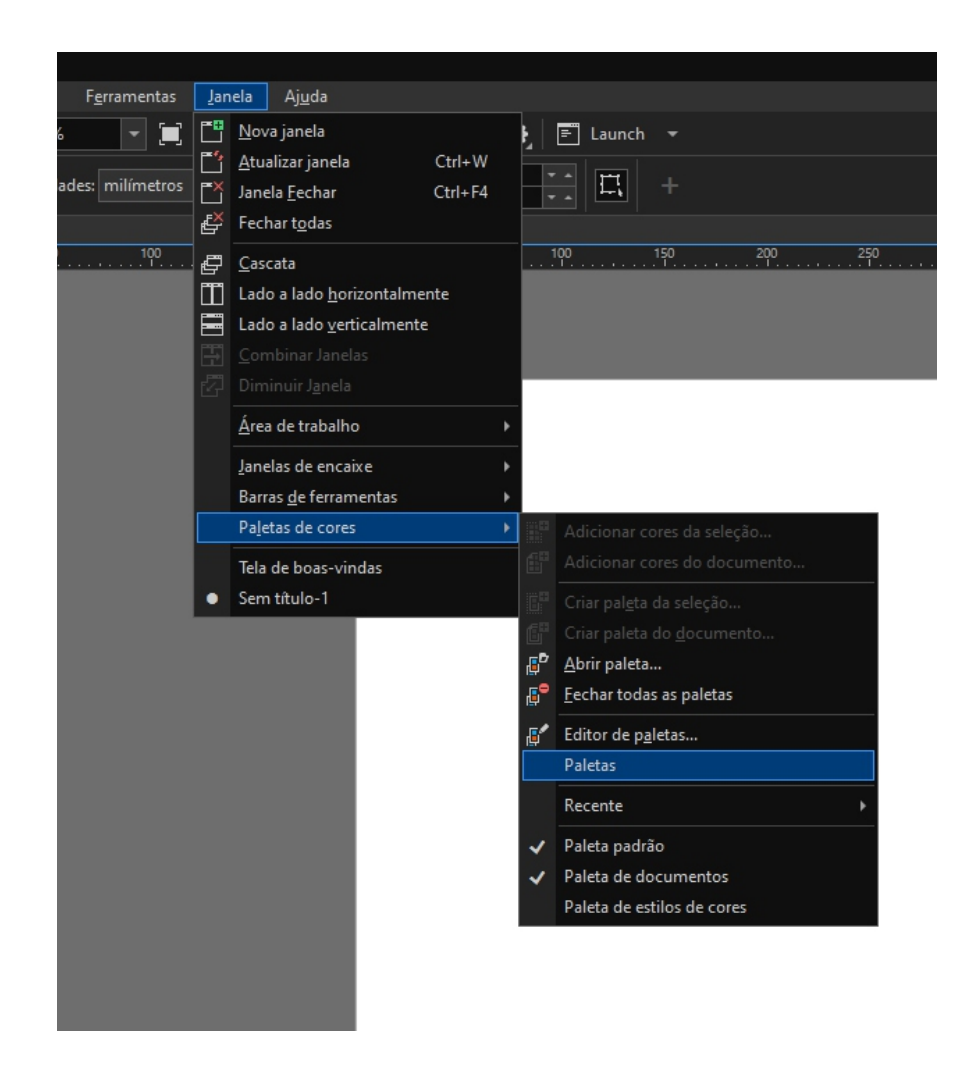

Para adicionar a cor branca na impressão, é necessário substituir a cor branca por uma cor Pantone. Isso é necessário para que a impressora entenda que precisa imprimir a cor branca/verniz na impressão.

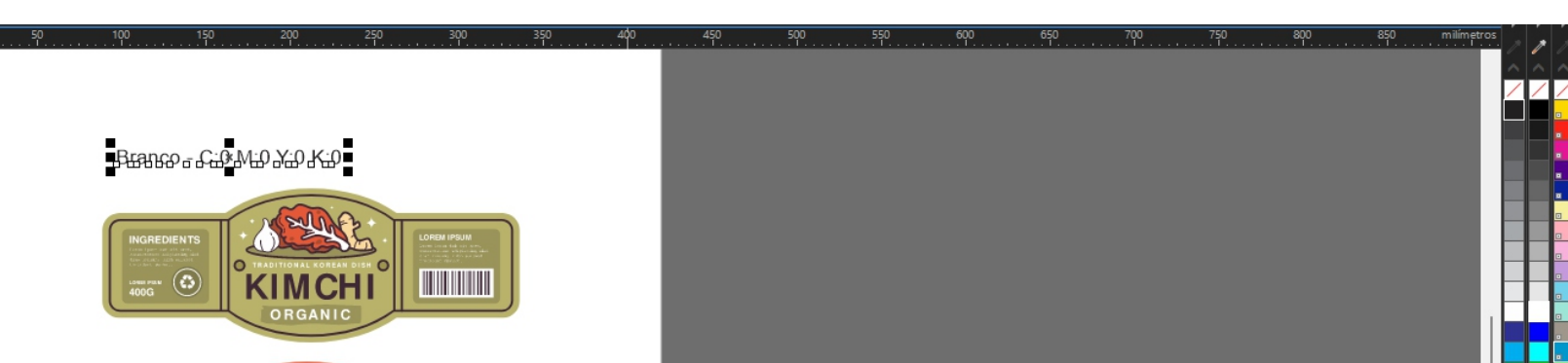

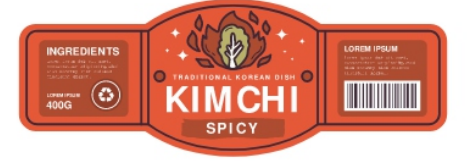

Branco - substituído pelo PANTONE 801 C

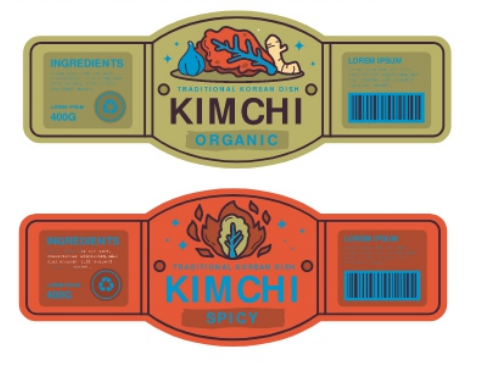

Para imprimir branco ou no é necessário substituir a cor branca por uma cor Pantone.

## Aqui estão as etapas para editar e configurar para impressão da cor branca na impressão feito no Corel Draw com arquivo editável arquivos vetores:

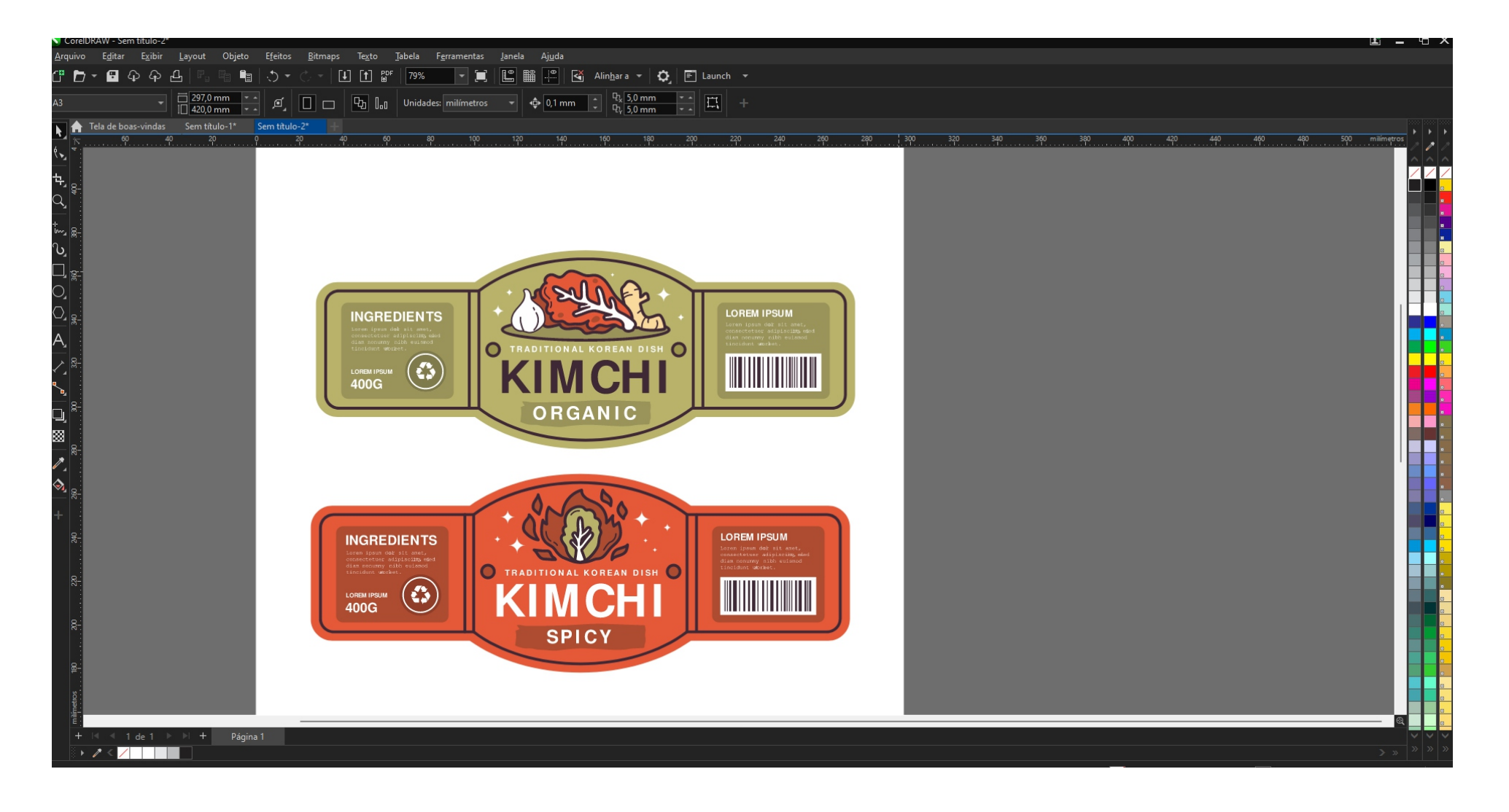

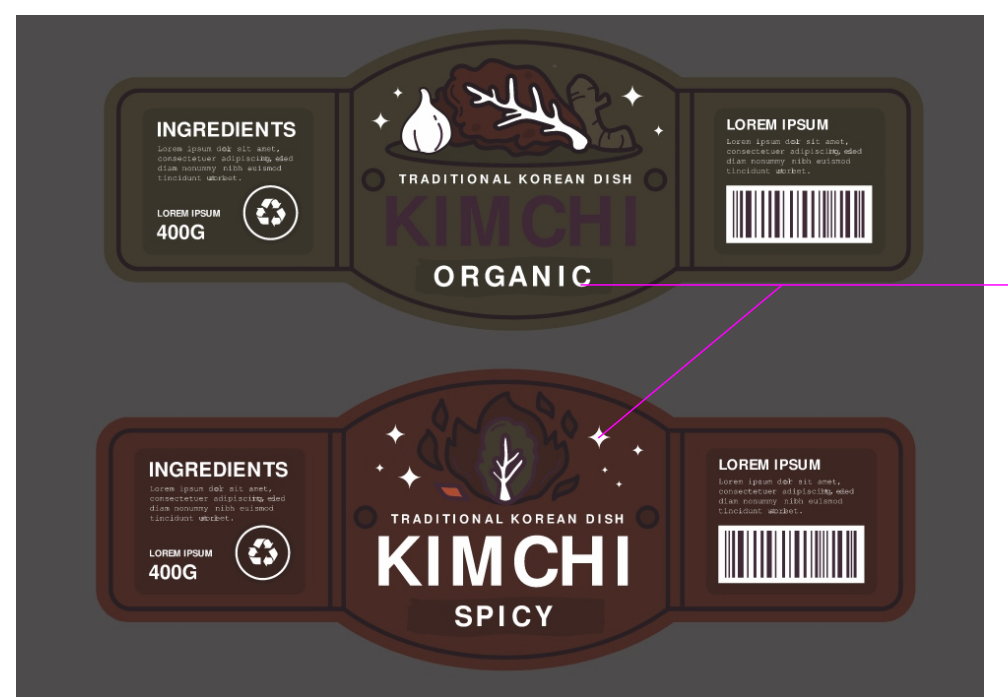

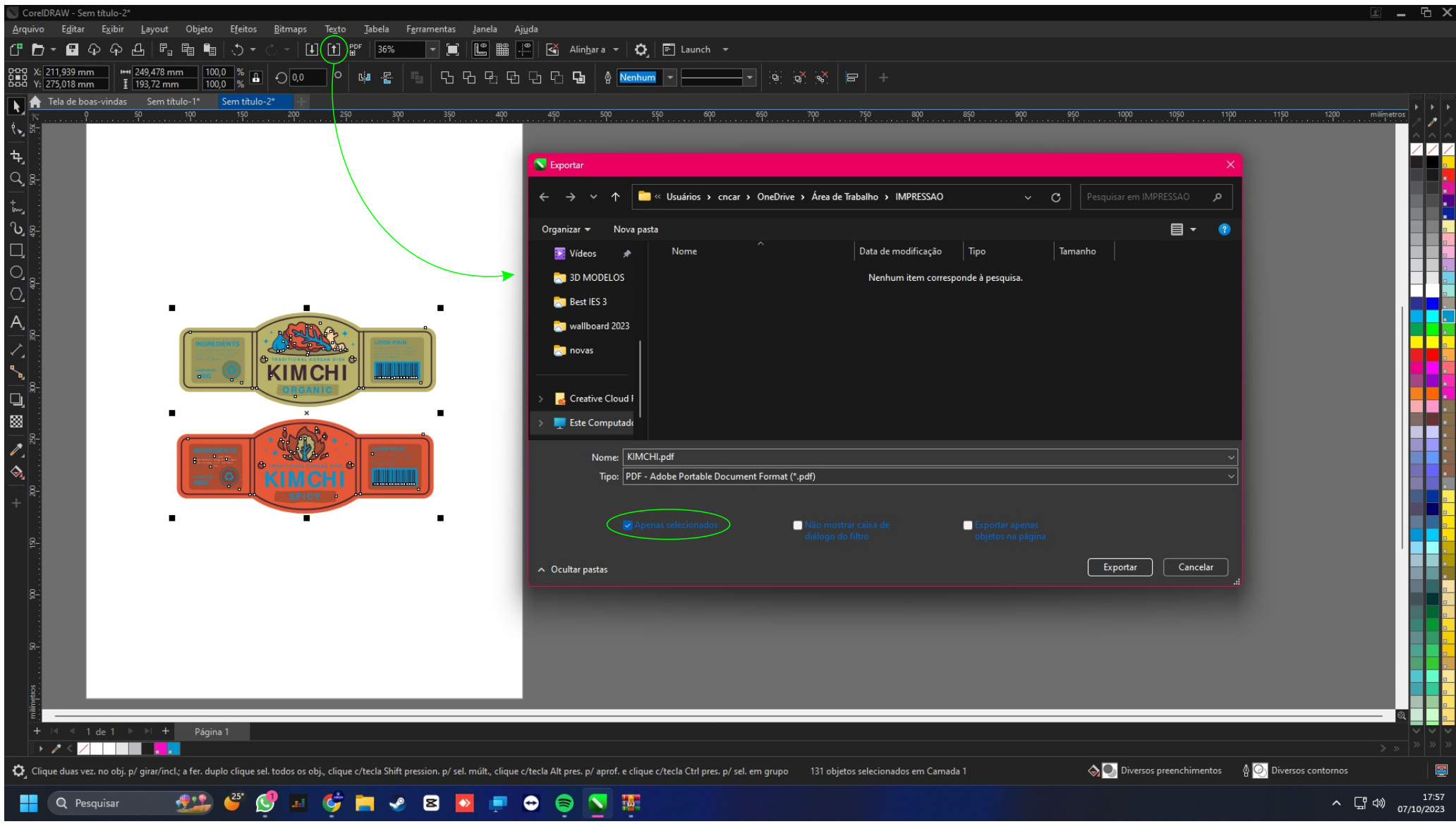

Após substituir a cor branca por Pantone, exporte o arquivo em PDF ou EPS.

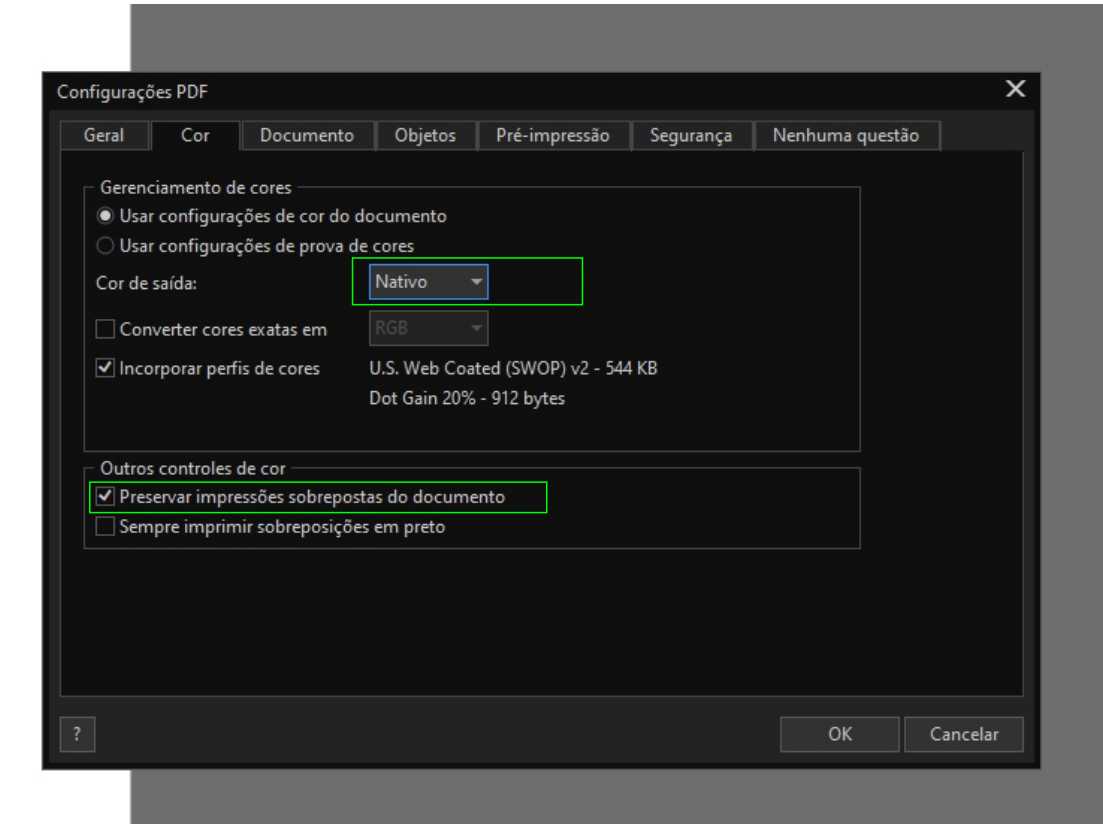

Ao exportar um arquivo em PDF, é importante selecionar a opção de saída de cores correta para garantir que as cores sejam impressas corretamente. Se você selecionar a opção CMYK, as cores Pantone serão convertidas para cores CMYK. Isso pode resultar em uma diferença de cor entre o arquivo original e o arquivo exportado.

Portanto, se você deseja preservar a camada Pantone durante a exportação, selecione a opção Nativo na caixa de diálogo Configurações PDF.

tem duas opções de impressoras no FlexiPrint são:

Spot Color: Aplica o branco apenas onde está o Pantone.

Solid Color: Aplica o branco na imagem geral, incluindo as áreas não coloridas.

A opção Spot Color é a mais comumente usada. Ela é ideal para projetos que exigem uma impressão precisa de cores Pantone. A opção Solid Color é usada em casos especiais, como quando é necessário imprimir um branco sólido em toda a imagem.

Aqui está uma explicação mais detalhada de cada opção:

## Spot Color

A opção Spot Color funciona da seguinte forma:

O FlexiPrint identifica todas as áreas que estão coloridas com Pantone. O FlexiPrint aplica o branco apenas nessas áreas. Isso garante que as cores Pantone sejam impressas corretamente, sem serem afetadas pelo branco das áreas não coloridas.

Solid Color

A opção Solid Color funciona da seguinte forma:

O FlexiPrint aplica o branco em toda a imagem.

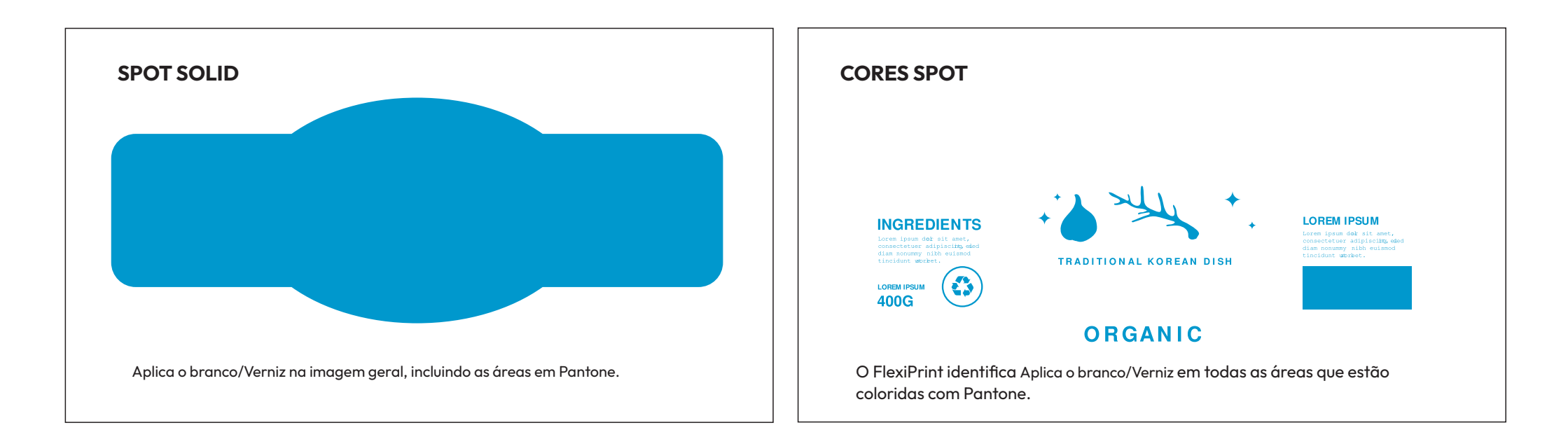

Opções de impressoras no FlexiPrint são:

Spot Color: Aplica o branco ou verniz apenas onde está o Pantone.

Solid Color: Aplica o branco ou verniz na imagem geral, incluindo as áreas em Pantone.

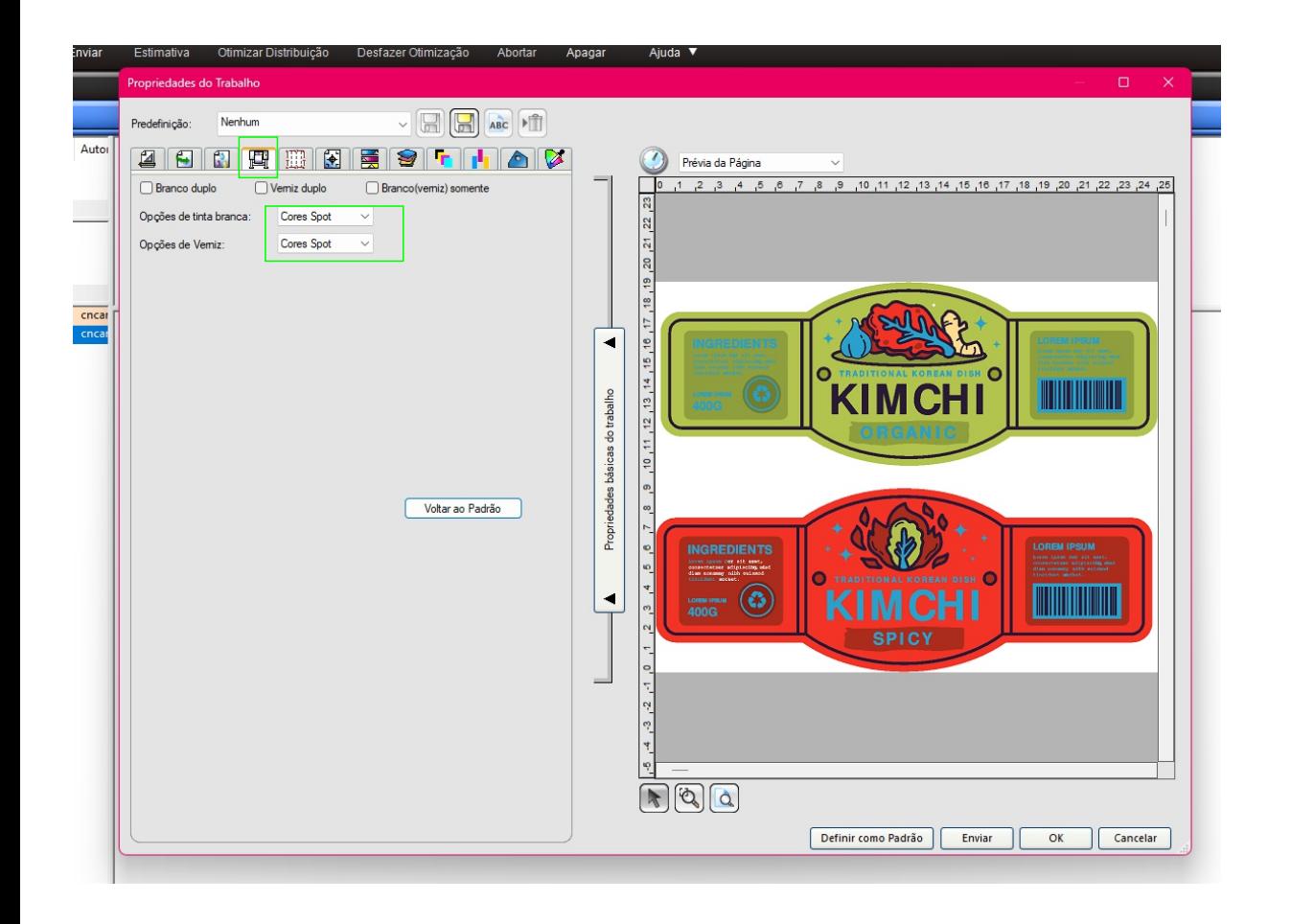

## **Separação de cores.**

Na caixa de diálogo Separação de cores, clique na guia Pantone.

Na lista Cores, selecione a tipo de spot que deseja ativar sobre a cor Pantone.

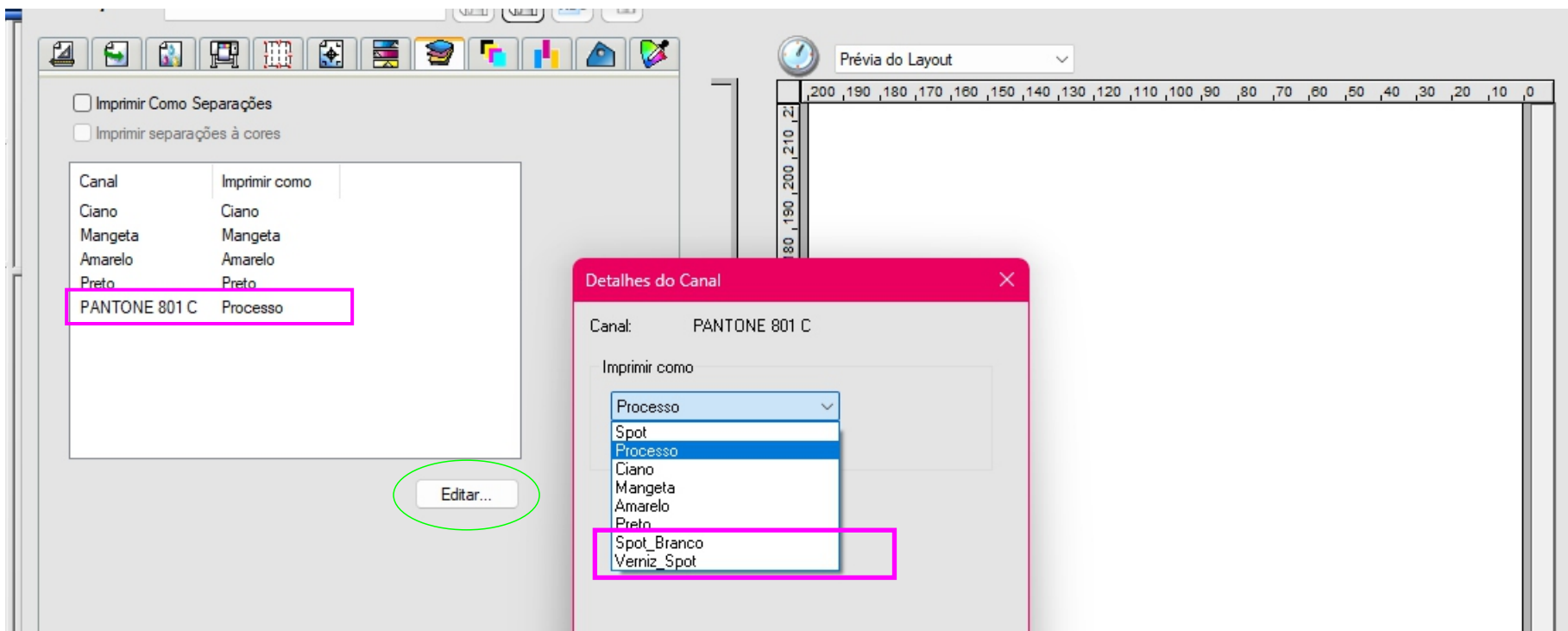

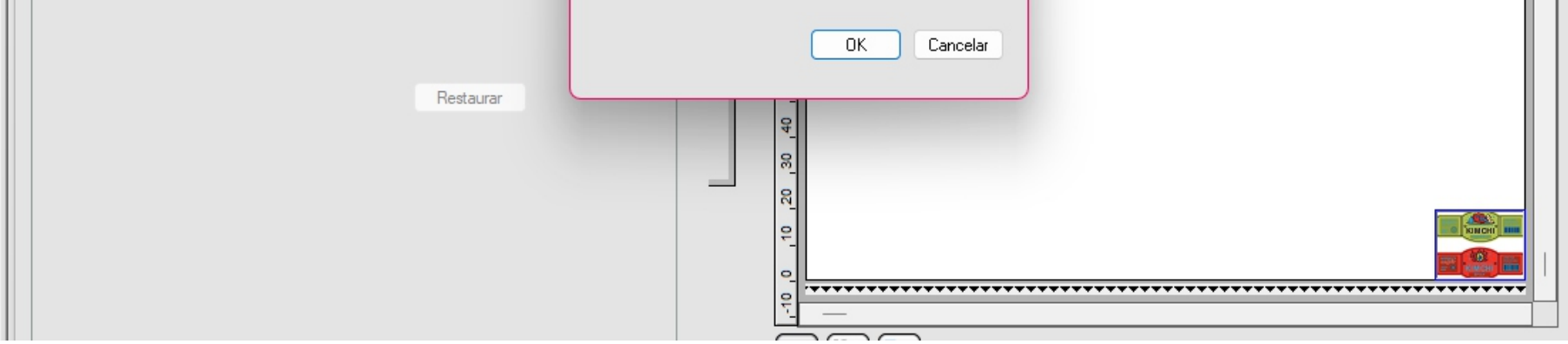

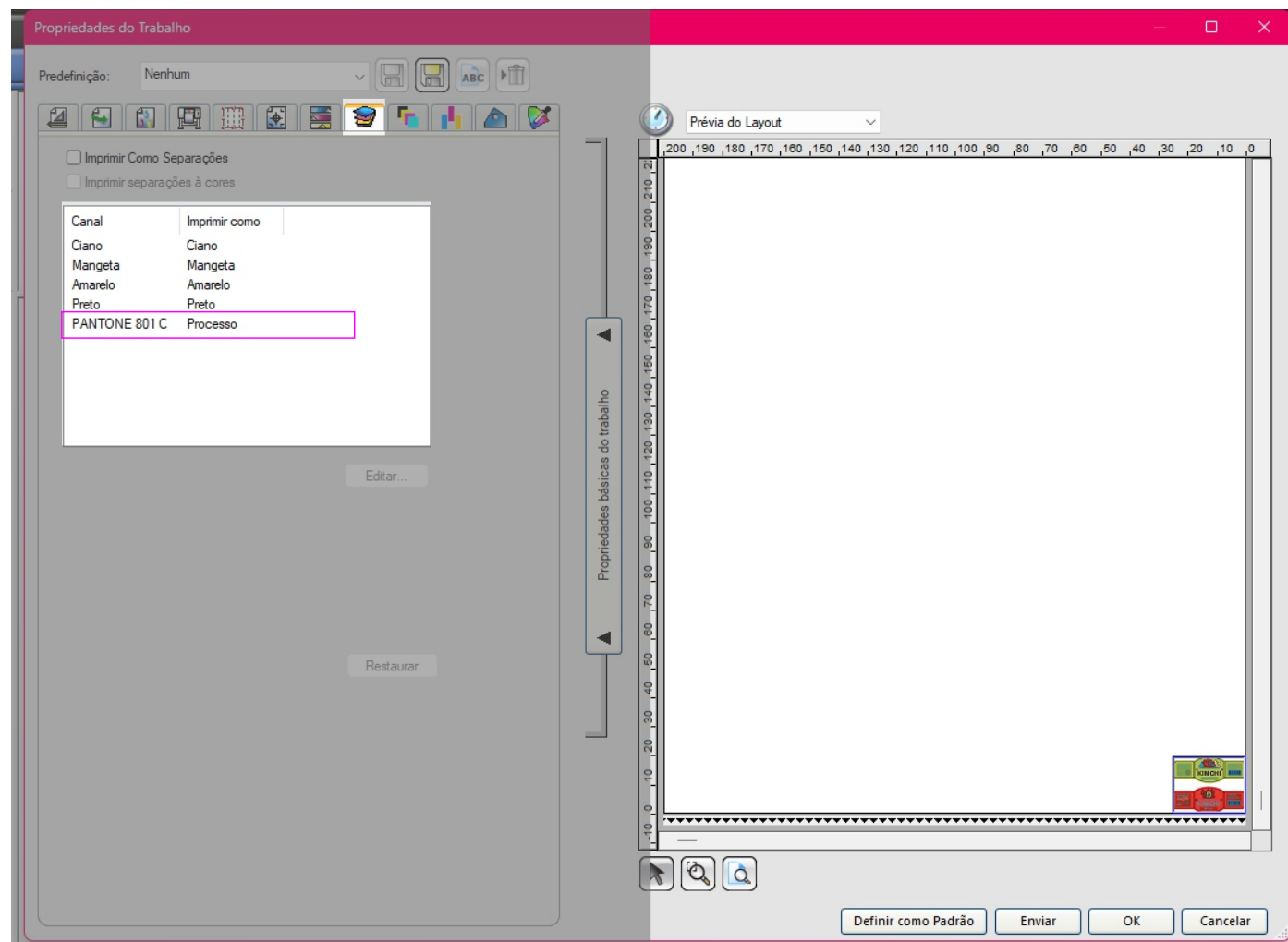

Após selecionar tipo de Spot vai em separação de cores

Após selecionar a cor Pantone que deseja imprimir como branco ou verniz, você pode enviar o arquivo para ripar no FlexiPrint e fazer a impressão na plotter de impressão.